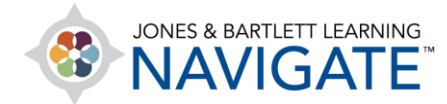

## **How to Hide Course Items from My Students**

*This document contains instructions for how to hide course items (assignments, slides, lecture outlines, etc.) from students so that they cannot see or complete hidden resources and activities until you choose to reveal them.* 

1. Navigate to the course page which contains the items you would like to hide, then toggle on the course **Edit Mode** by clicking this switch at the top of the page.

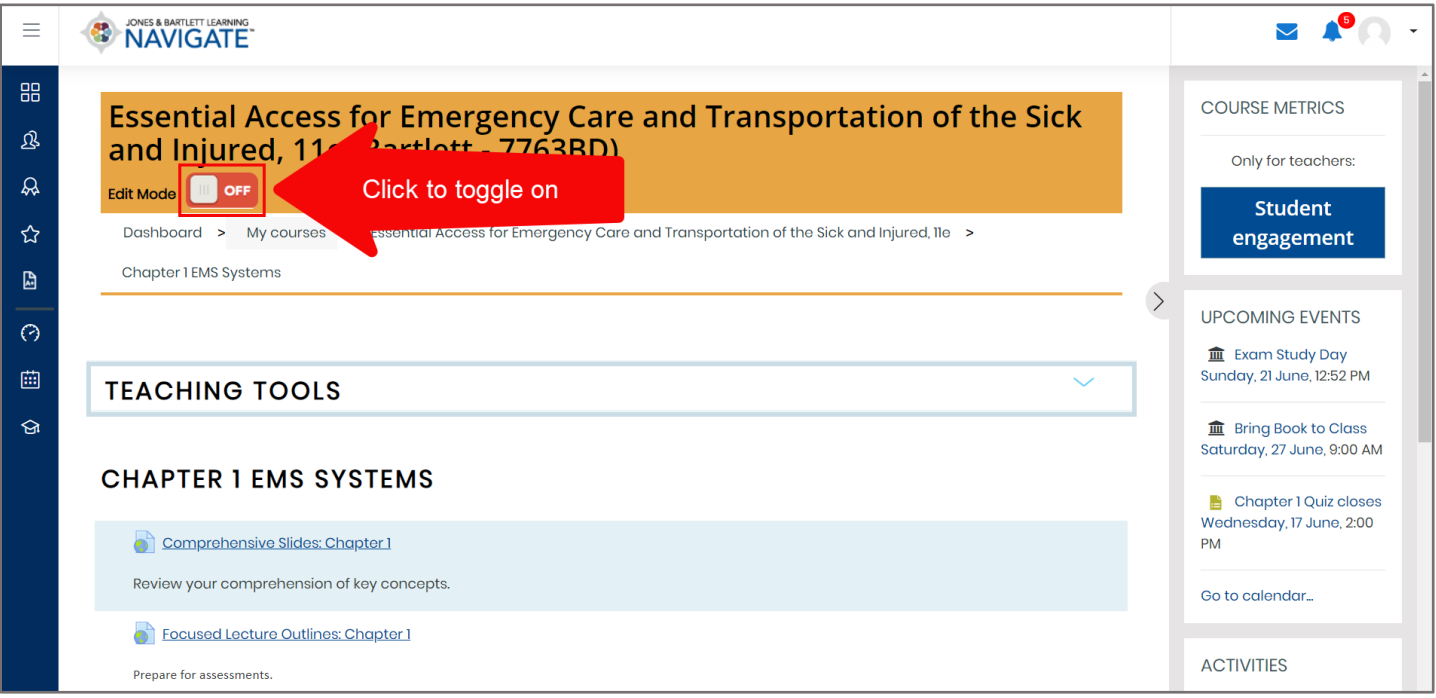

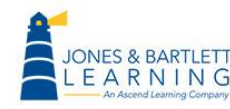

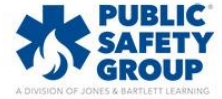

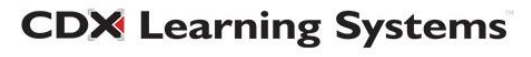

2. To the right of the item, locate and click the **Edit** menu. Then click the **Hide** option.

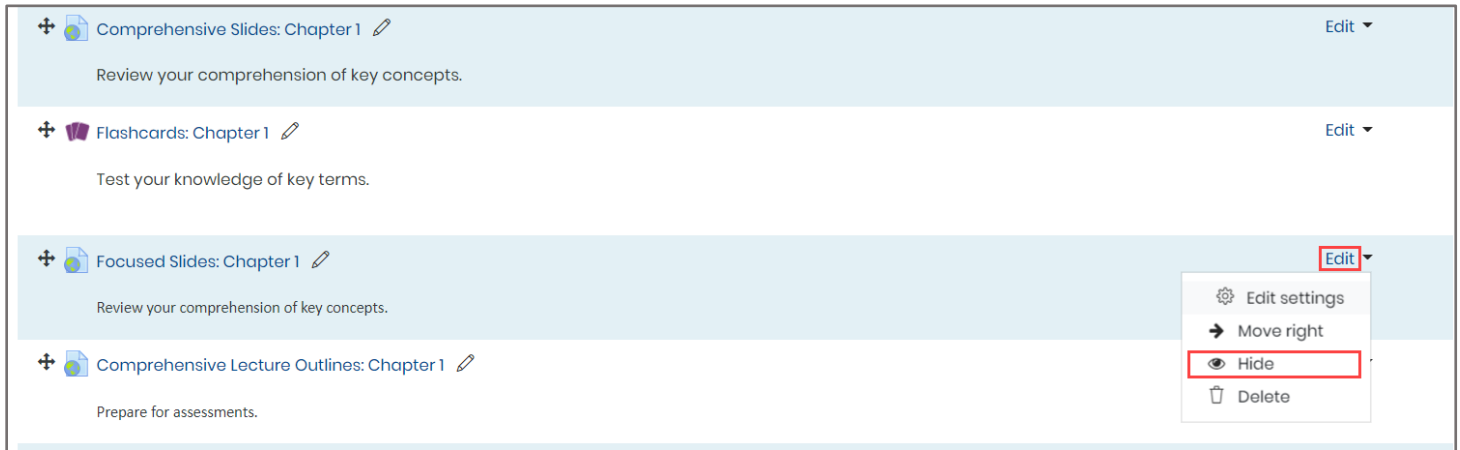

3. Hiding an item will remove it from students' view, both in the course and the gradebook (if it is a graded activity). Students will be prevented from accessing or completing the hidden resource or activity until you choose to reveal it.

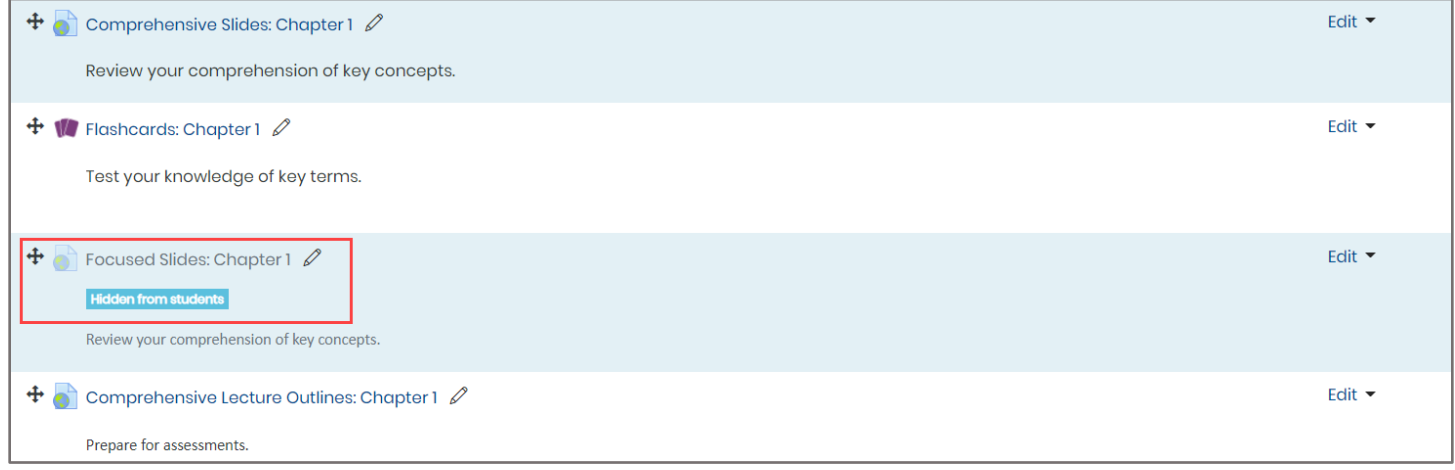

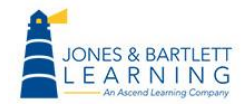

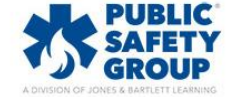

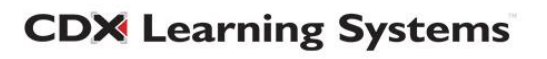

4. You may apply the **Hide** setting to any individual item or, to hide an entire topic full of content from the students, simply select the **Hide** option from the **Edit** menu of the applicable topic.

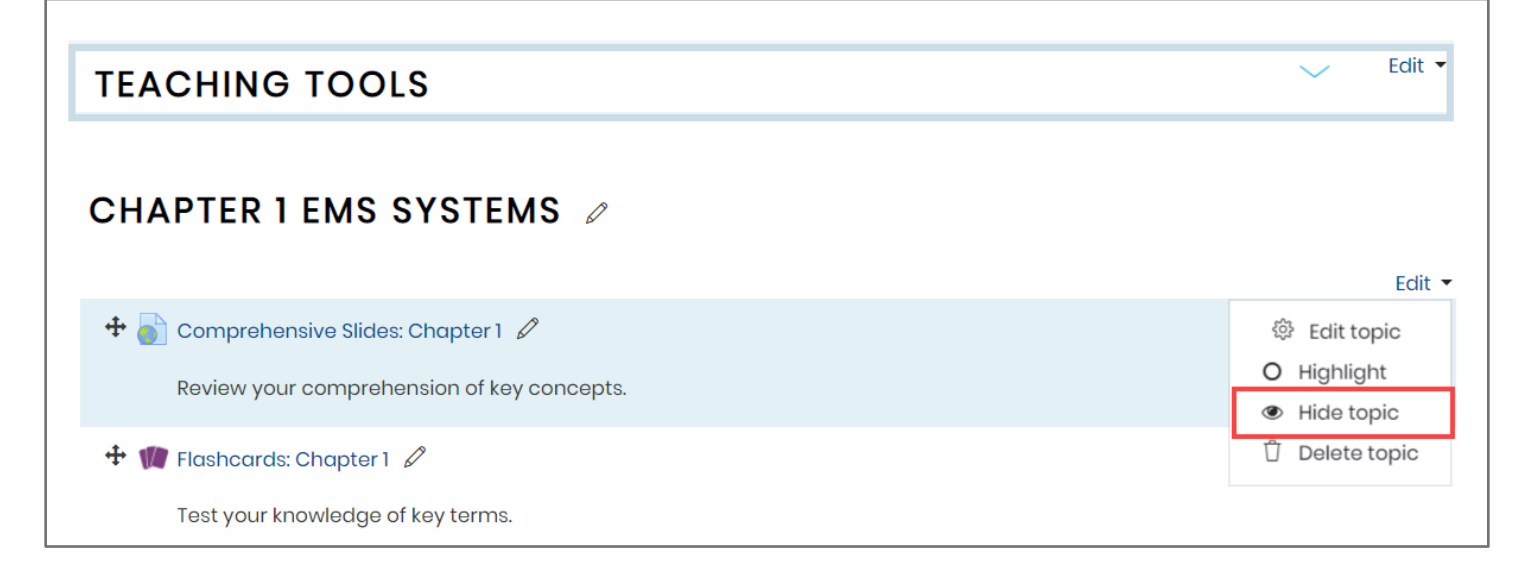

5. When content is hidden, you will see that its title becomes opaque, and it displays a notice stating that it is hidden from your students. As an instructor, you may still access any hidden items as needed without ever revealing them to your students.

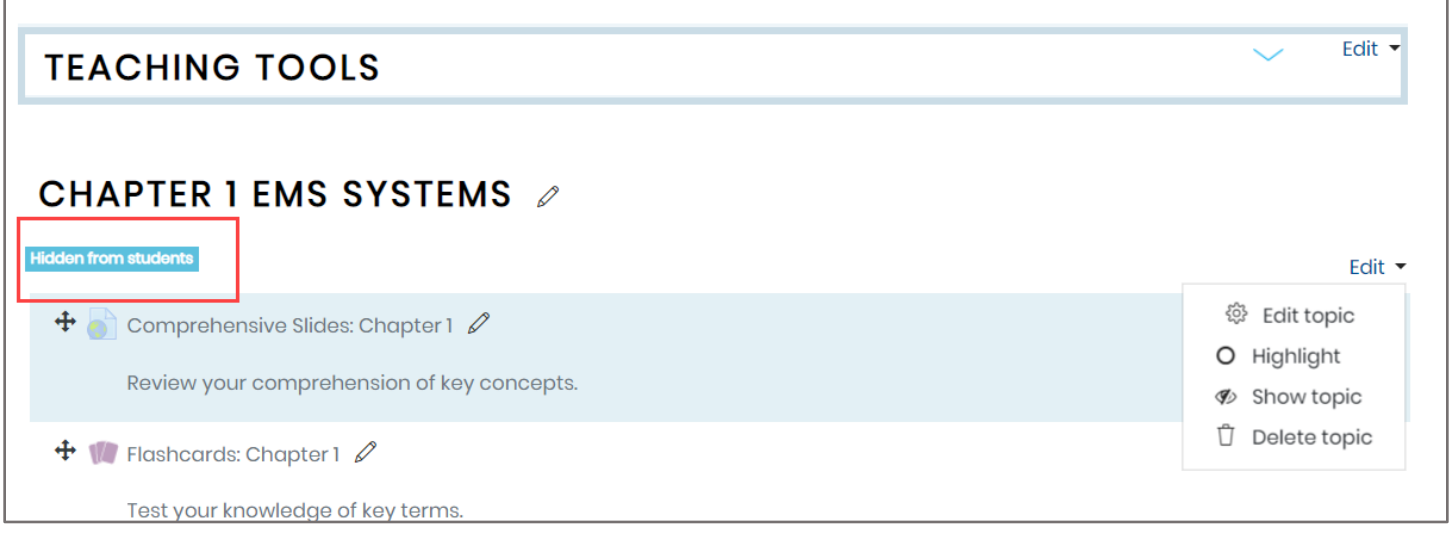

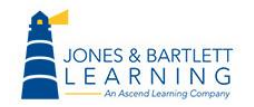

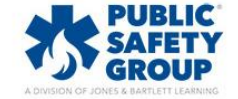

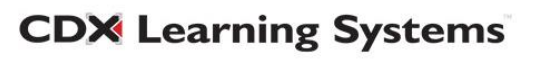

6. Should you decide to unhide any hidden item in the course, simply toggle on **Edit Mode** for the page displaying the hidden item, click the **Edit** menu to its right, and select the **Show topic** option to make it available again.

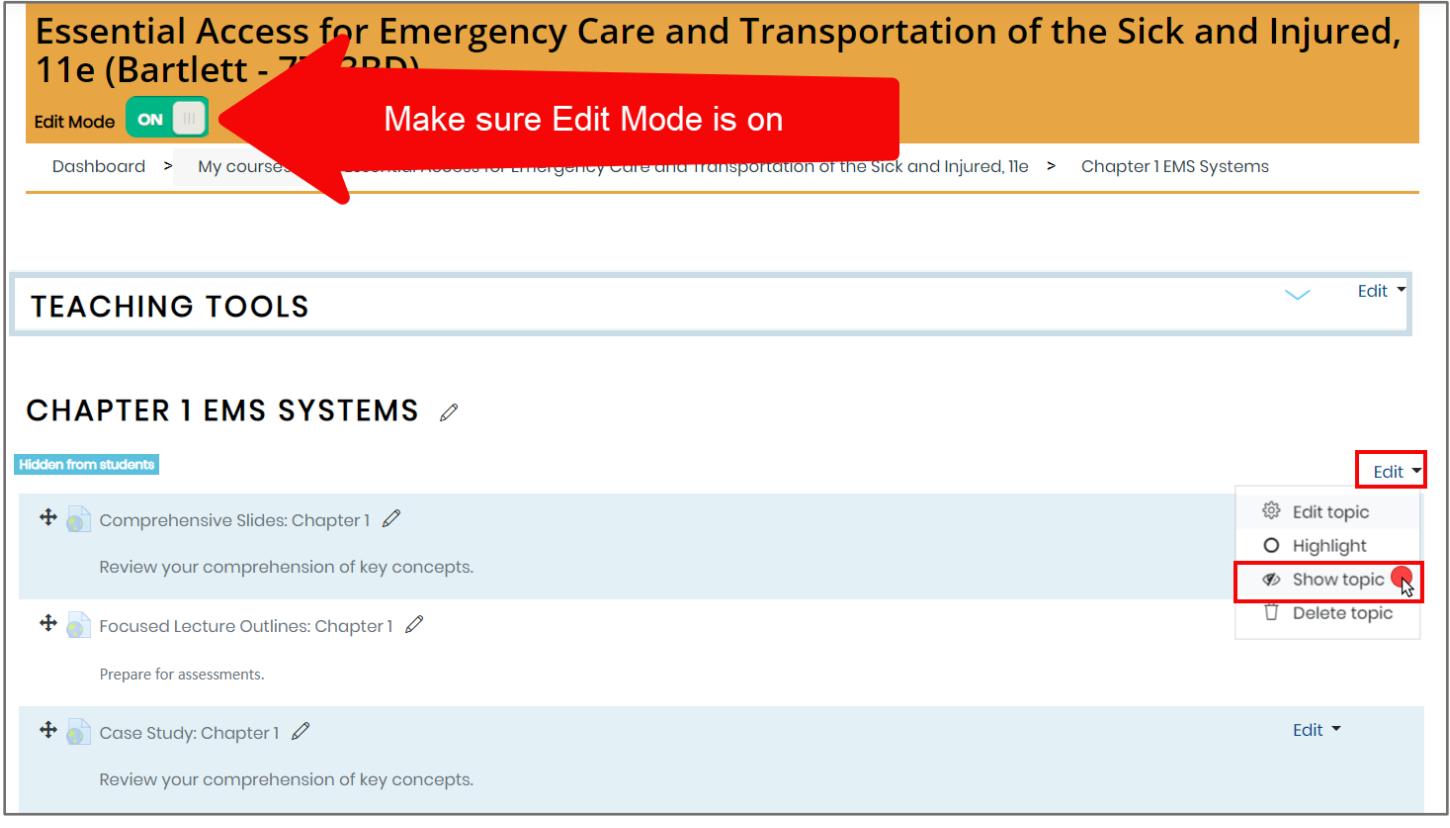

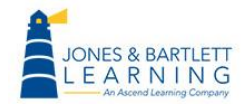

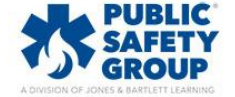

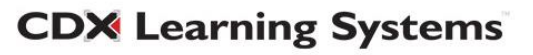